# Aan de slag met Ophardt

# **1. Registratie en rechten ontvangen van de club**

Om ervoor te zorgen dat elke club de juiste beheersrechten ontvangt, dient 1 aangewezen persoon (per

club) zich aan te melden op Ophardt via<http://www.fencingworldwide.com/>

Eens u alle gegevens heeft ingevuld, verstuurt u een mail naar de verantwoordelijke van Ophardt, Sonja

Lange , waarin u volgende gegevens vermeldt:

- Naam van de club
- Lid van VSB
- U vermeldt dat u gebruikersrechten aanvraagt

### **Stappenplan :**

- 1. Surf naa[r http://www.fencingworldwide.com/fr/](http://www.fencingworldwide.com/fr/)
- 2. Klik op Login Ophardt Online

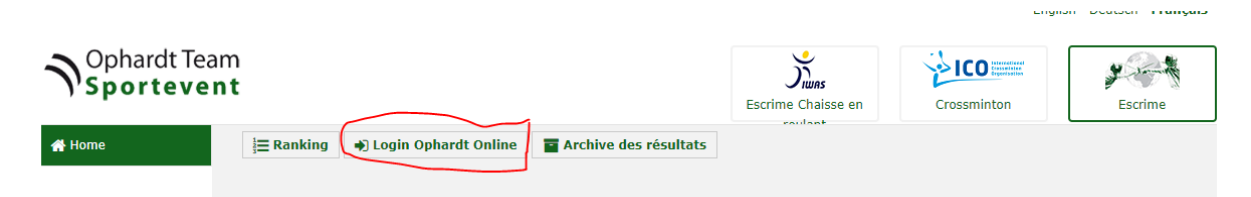

3. Klik op créer un compte of register (afhankelijk of u Frans of Engels als taal kiest)

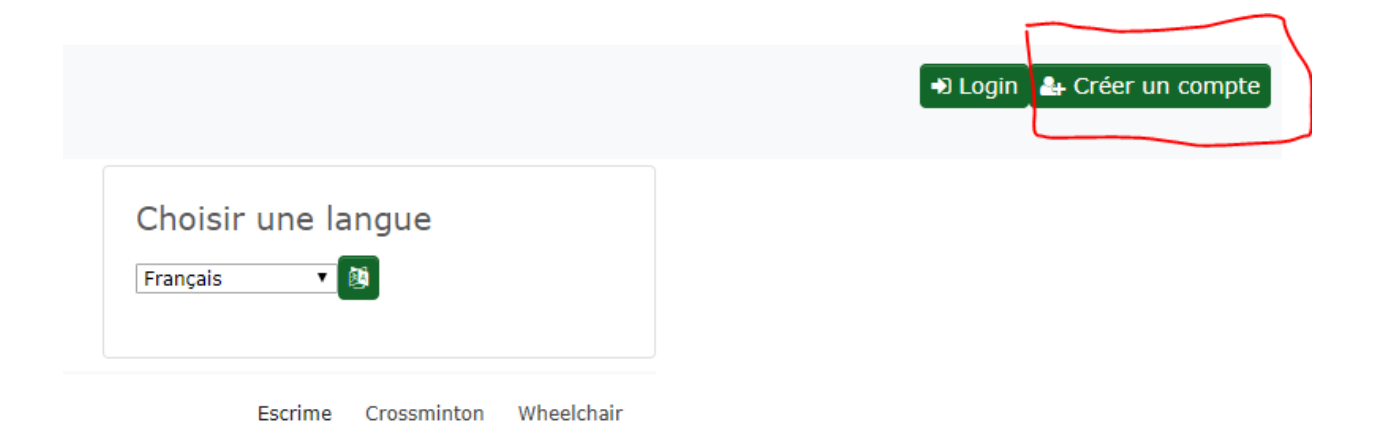

- 4. Vul de fiche aan met uw persoonlijke gegevens
- 5. Als de gegevens doorvoert, ontvangt u een bevestigingsmail . Volg de stappen in de mail op.
- 6. Nadien verstuurt u een mail naar Sonja Lange [\(s.lange@ophardt-team.org](mailto:s.lange@ophardt-team.org) , met

[tijl.rimbaut@vlaamseschermbond.be](mailto:tijl.rimbaut@vlaamseschermbond.be) in kopie) waarin u de nodige gebruikersrechten vraagt.

# **Deel de rechten voor uw club**

Zoals hierboven uitgelegd ontvangt uw account alle rechten voor uw club. Vooraleer u kan verdergaan,

dient u de akkoord te gaan met de privacyverklaring (GDPR)

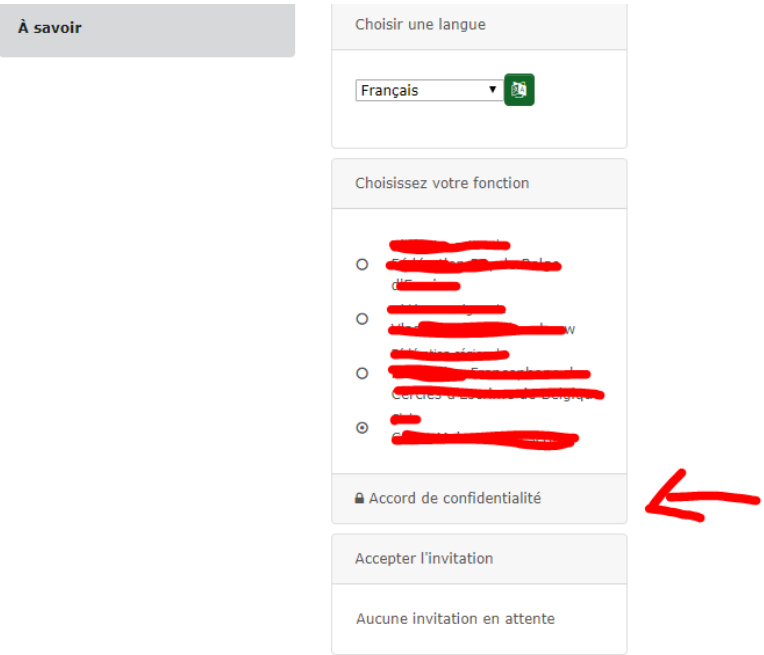

Nadien heeft u toegang tot

het platform.

U kan (indien gewenst) rechten, al dan niet gelimiteerd, delen met aangewezen leden binnen uw club. Hiervoor zullen de betreffende leden hun eigen log-in moeten aanmaken. Nadien kan de primaire gebruiker van de club de rechten toewijzen.

#### **Rechten toe te kennen**

Ideaal gezien beperkt u het aantal personen met gebruikersrechten tot 1 à 2 personen per club.

1. Aanmelden met het hoofdaccount van de club

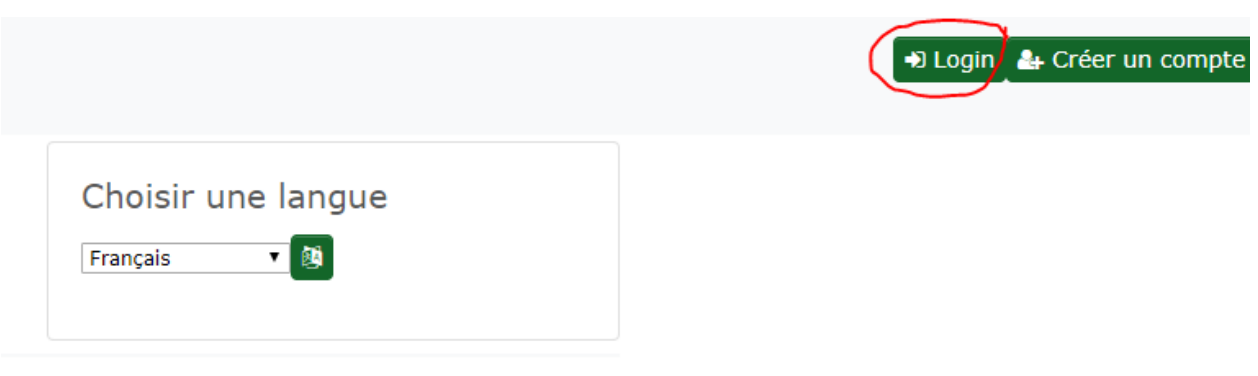

 $\mathcal{A}=\{x_1,\ldots,x_n\}$  . The contribution of the  $x_1$ 

2. U komt op de ontvangstpagina terecht. Klik op « Mon club ». In het menu vindt u « Droits

d'accès ».

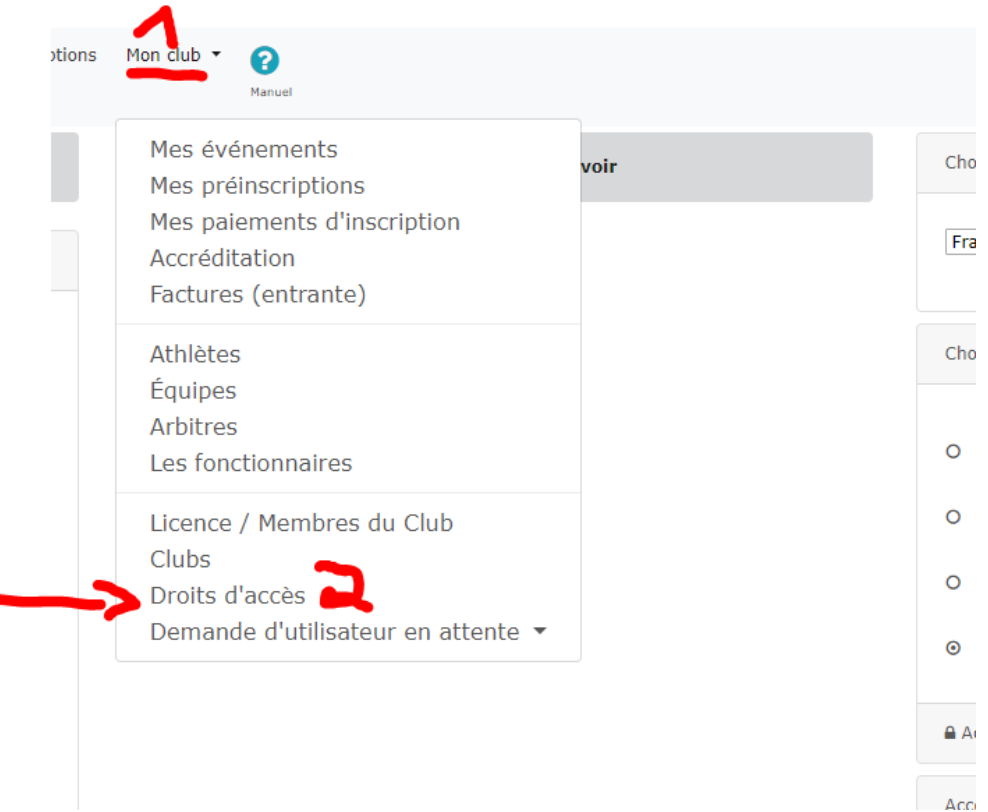

 3. Op deze pagina onder « Ajouter plusieurs administrateurs », zoekt u de naam van de persoon die u rechten wenst te verlenen (num. 1) (deze gegevens zal u ontvangen van de persoon die een account wil aanmaken). Klik op de filter (num.2). U krijgt het profiel te zien. Het volstaat om rechts het plusteken aan te klikken om de persoon toe te voegen aan uw lijst (num. 3)

#### Ajouter plus d'administrateurs

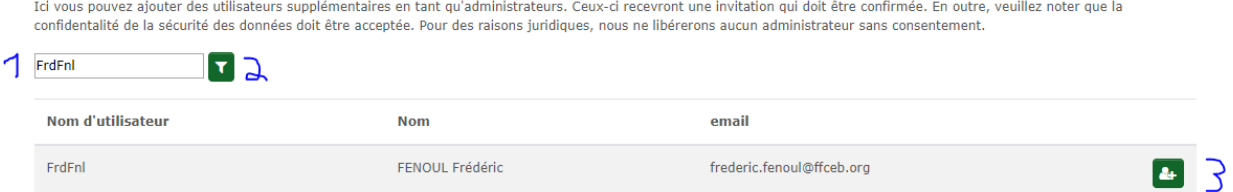

4. Uw nieuwe beheerder verschijnt dan in de lijst. U zult merken dat een lijst met kruisjes zichtbaar

zal zijn onder de verschillende soorten rechten. Om een of meer gebruikstoegangen toe te

wijzen, klikt u eenvoudig op de betreffende kruisjes om ze in "V" te veranderen.

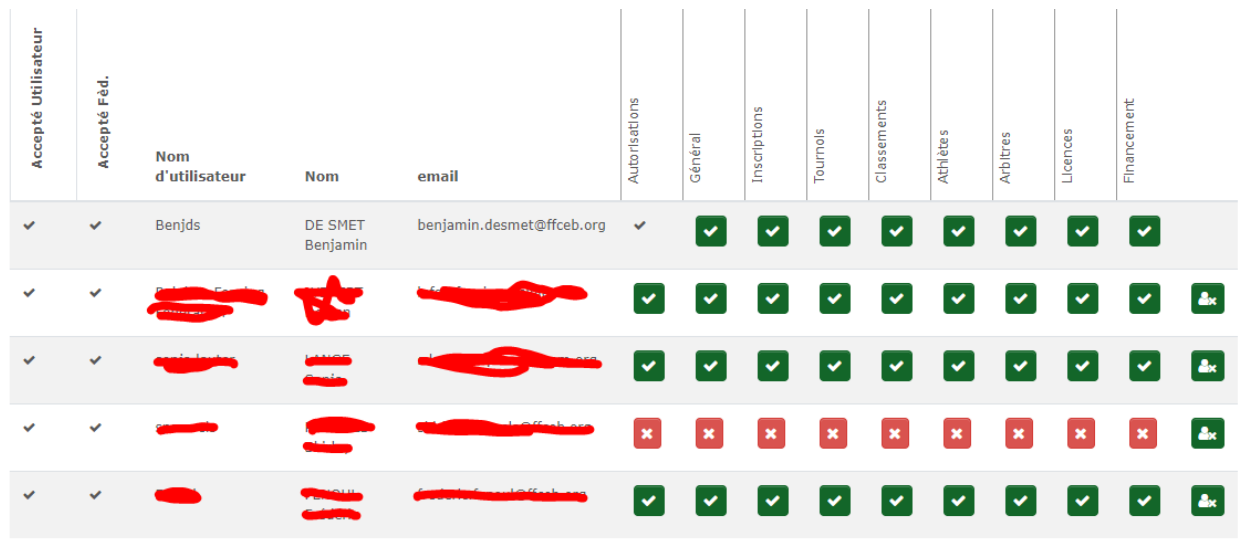

**2. Een log-in maken voor een atleet (nieuw lid)** 

Enkele basisstappen om uw licenties te maken. Alle opties en mogelijkheden worden u uitgelegd tijdens de geplande training 31 augustus en 1 september.

- 1. Klik op uw startscherm na het inloggen op "Mon club" en "Athlète" in het vervolgkeuzemenu.
- 2. Klik in de lijst met atleten voor je op " Transfert à un autre club ou créer un nouvel athlète"

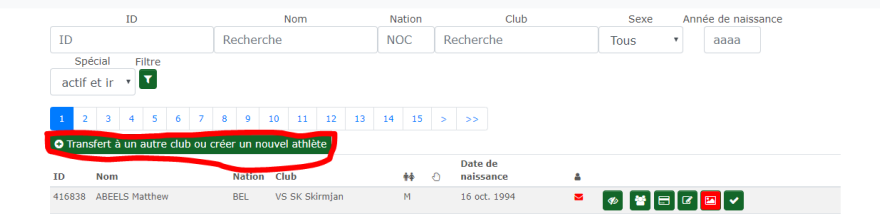

3. U komt op een lege zoekpagina

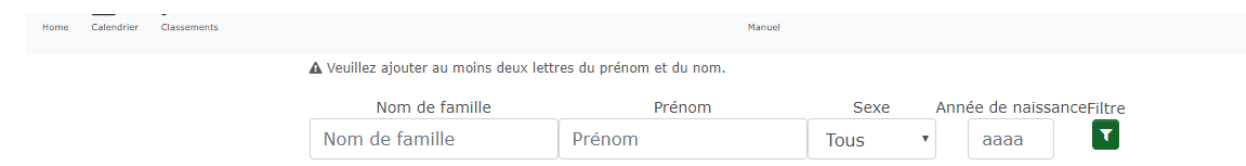

Opmerking: om een nieuwe atleet te maken, typ zijn naam en voornaam in de voorziene vakken en klik op de kleine groene "filter" knop. De knop "Nieuwe atleet" verschijnt. Klik erop.

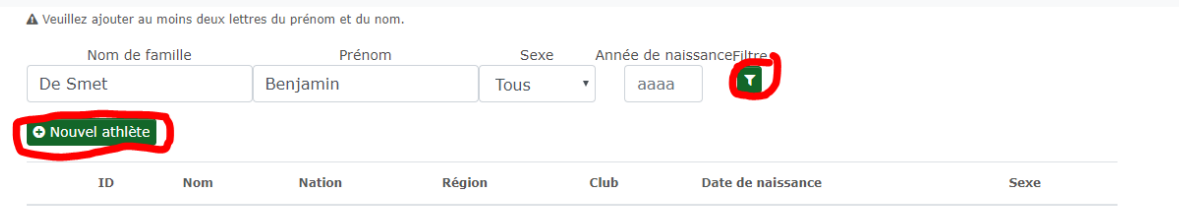

1. Vul het formulier in en bewaar de gegevens.

Opmerking : U moet dan een profiel 'atleet' maken. Opdat uw lid/schermer zelf zijn inschrijvingen kan beheren, dient hij zelf een Ophardt gebruikersaccount te maken. Dit gebruikersaccount moet vervolgens door u worden gekoppeld aan het hierboven gemaakte profiel 'atleet'. We raden u aan tot september te wachten voordat u de toegang tot uw leden toekent. Meer informatie zal u krijgen op de infosessies (31 augustus en 1 september)

## **BELANGRIJK: werk uw clubgegevens bij**

Voordat u doorgaat, is het belangrijk om uw clubgegevens bij te werken.

Ga op het startscherm naar "Club". Klik vervolgens op "Clubs".

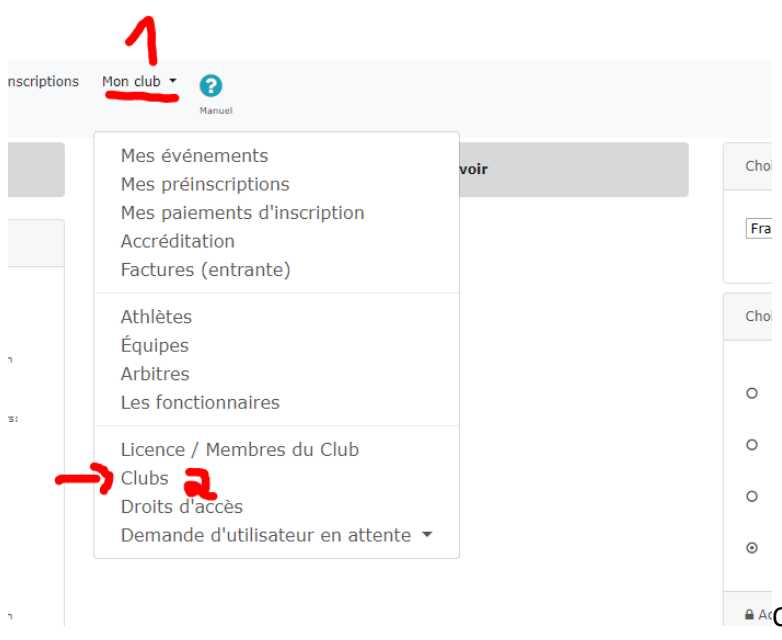

Op deze pagina kunt u uw coördinaten

wijzigen. Controleer, voordat u begint met licenties, uw adres en

werk indien nodig de gegevens bij via de onderstaande knop.

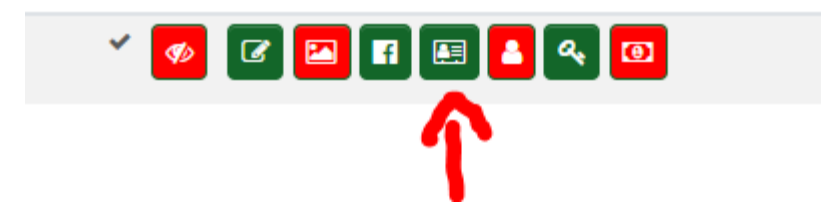

Vul op de pagina de verschillende gegevens in. Vergeet niet de onderstaande vakken correct in te vullen.

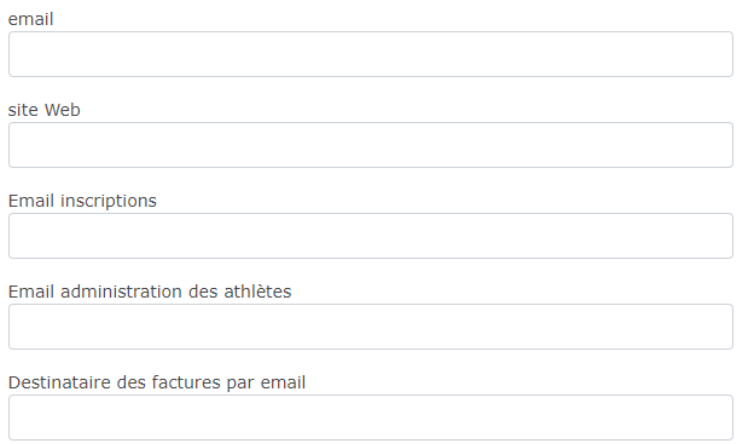

# **Aanvragen/bestellen van licenties**

1. Klik op de startpagina op "Mon club" en vervolgens op "Licence / Membres du club"

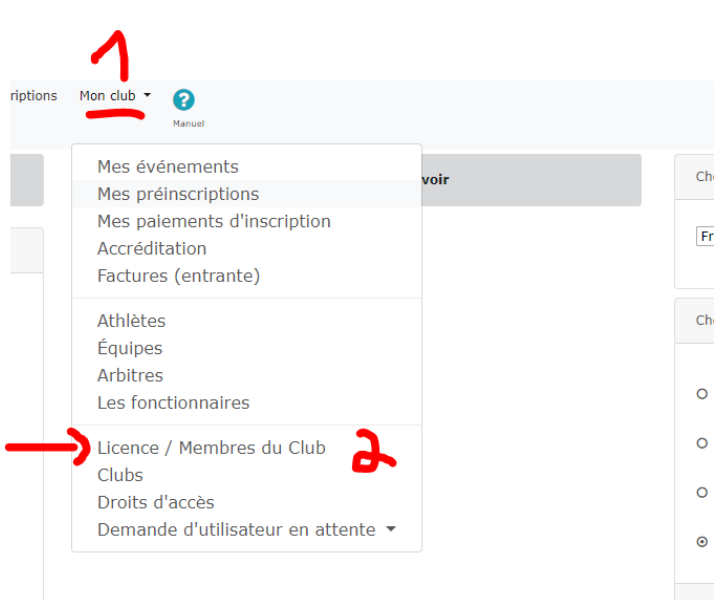

**2.** Om licenties te bestellen klikt u op de

regel die overeenkomt met het goede jaar en degene die

overeenkomt met uw federatie (FFCEB of VSB)!

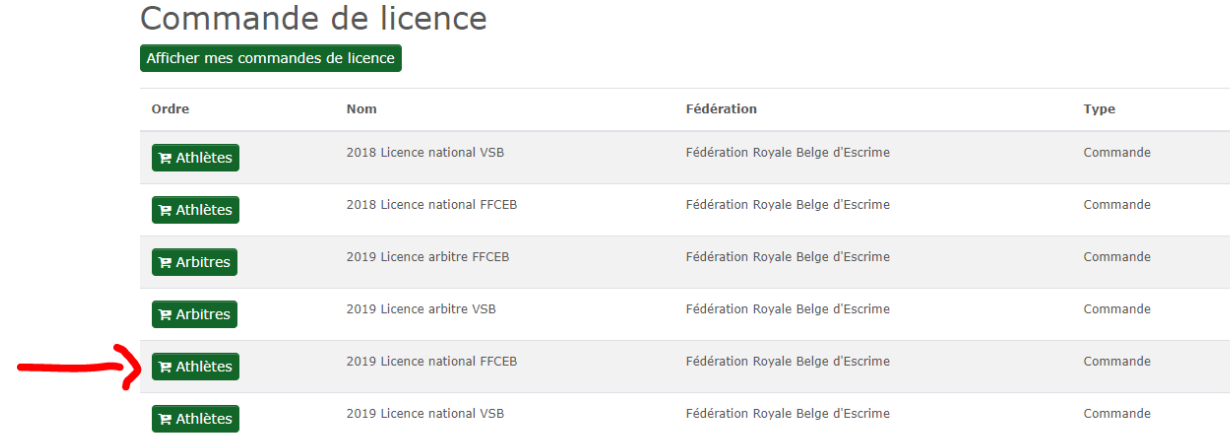

3. Daar vindt u de lijst met uw schermers en de licentie-opties die u kunt kopen. Klik op de

gewenste.

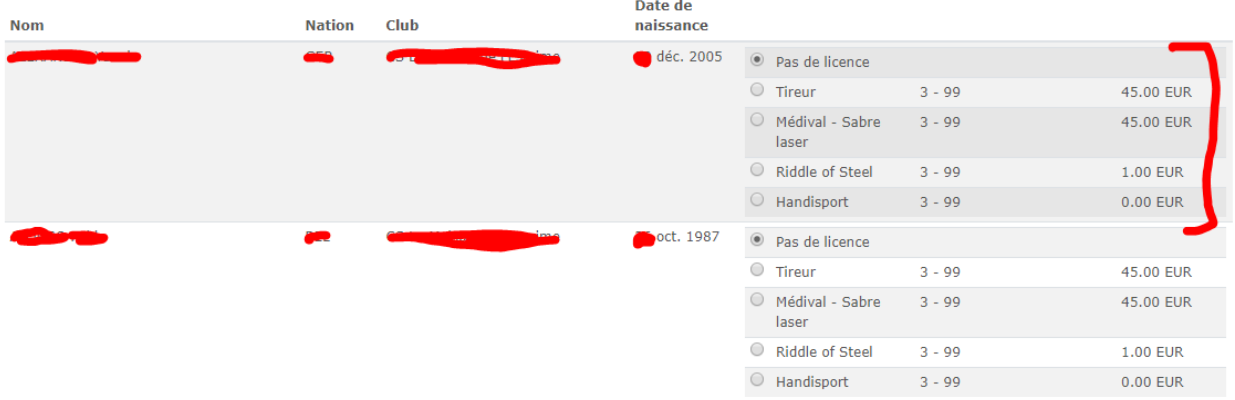

4. Bevestig vervolgens door te klikken op « Ajouter des licences au panier »

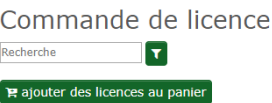

5. Als u klaar bent, verschijnen de toegevoegde licenties bovenaan uw pagina « Commandes

ouvertes » met een mogelijkheid om te betalen.

6. Klik op « Caisse »

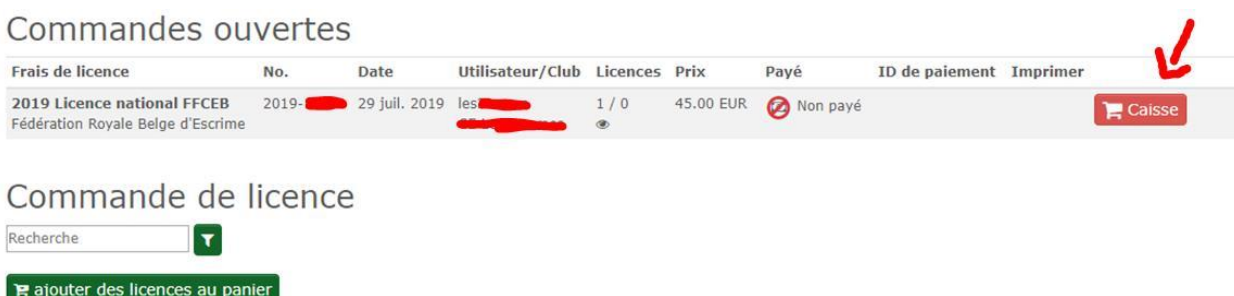

7. Klik op de nieuwe pagina « Accord pour payer la commande » om uw licentieaanvraag voor de

geselecteerde personen te valideren.

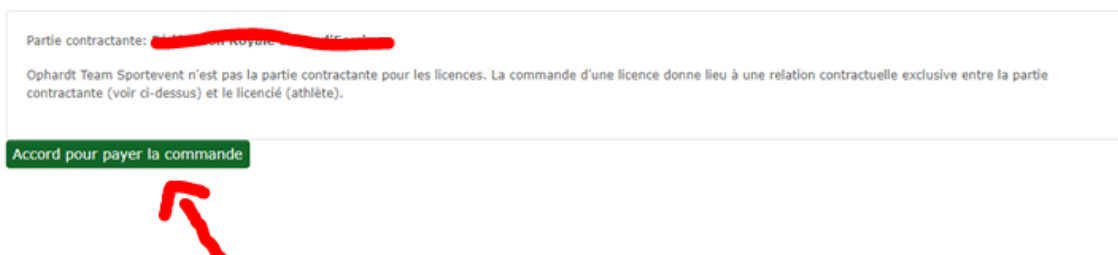

 Merk op dat het systeem u informeert dat u een bestelling plaatst bij de KBFS/FRBCE. Deze info zal binnenkort worden gewijzigd om te bevestigen dat het de VSB is (in ontwikkeling bij Ophardt). U kunt dus deze stap passeren en de bestelling valideren.

- 8. U wordt dan doorgestuurd naar de vorige pagina met een « Payement » knop nu in plaats van « Caisse ». Houd er rekening mee dat we voorlopig alleen de betaalmethode via overschrijving gebruiken. Het is daarom BELANGRIJK om uw licentieorders zoveel mogelijk in GROEP uit te voeren.
- 9. 9. Klik op de kleine printer om de factuur te downloaden. U hebt dan alle benodigde informatie om de overdracht uit te voeren.

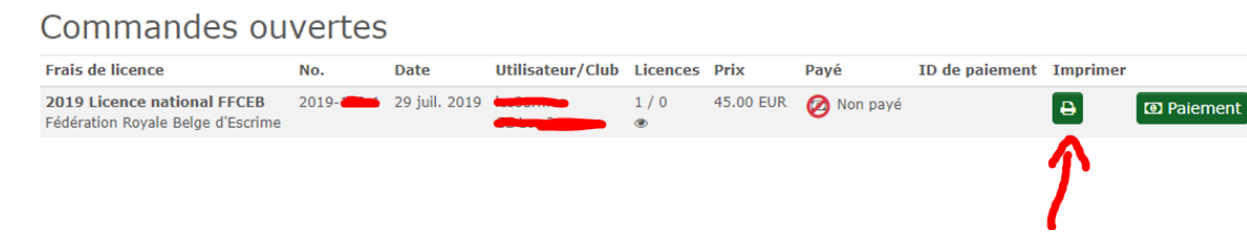

10. Wanneer de betaling is gedaan, valideert de VSB de bestelling en zijn de licenties van kracht. Het

is daarom belangrijk om het bedrag op de factuur te respecteren en het factuurnummer in de

communicatie te noteren, om het proces te vergemakkelijken.

## **Update uw lijst met atleten/leden**

Bij de implementatie van het systeem is een upload van onze database gemaakt in Ophardt. Sommige schermers kunnen inactief zijn (in het geel hieronder).

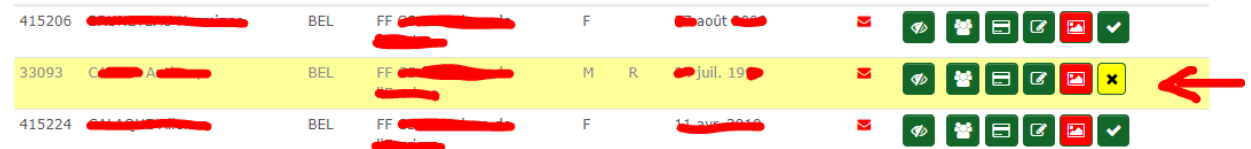

Om hen weer te activeren, klikt u op het kleine zwarte kruis op gele achtergrond

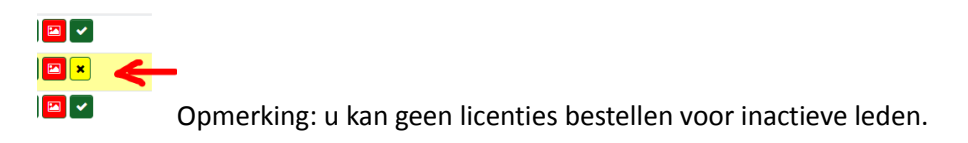

Dit wat betreft de eerste stappen in het Ophardt systeem, waarmee u zich beetje bij beetje kan voorbereiden op het nieuwe seizoen en op de training van 31 augustus en / of 1 september. In de tussentijd sturen we u een nieuwe handleiding om uw leden uit te nodigen om hun eigen gebruikersaccount aan te maken. Accounts die vervolgens worden gekoppeld aan het sportersprofiel dat al in het systeem staat of door u is aangemaakt ,kunnen dan hun account- en toernooiregistraties beheren.

Tijdens de infosessie ontdekt u de rest van het systeem onder andere het creëren van competitie of transfers.

Merk op dat de transfers tot op heden niet zijn verwerkt en nog steeds zijn geregistreerd in hun thuisclub. De overdracht is nog niet gerealiseerd in Ophardt. Aandacht, dus voor de clubs van vertrek, om geen vergunningen te nemen voor deze gevallen.